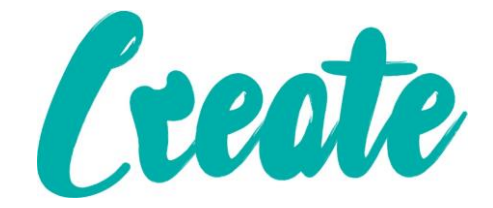

# **Applying Transitions**

**Use IT+**

# Contents

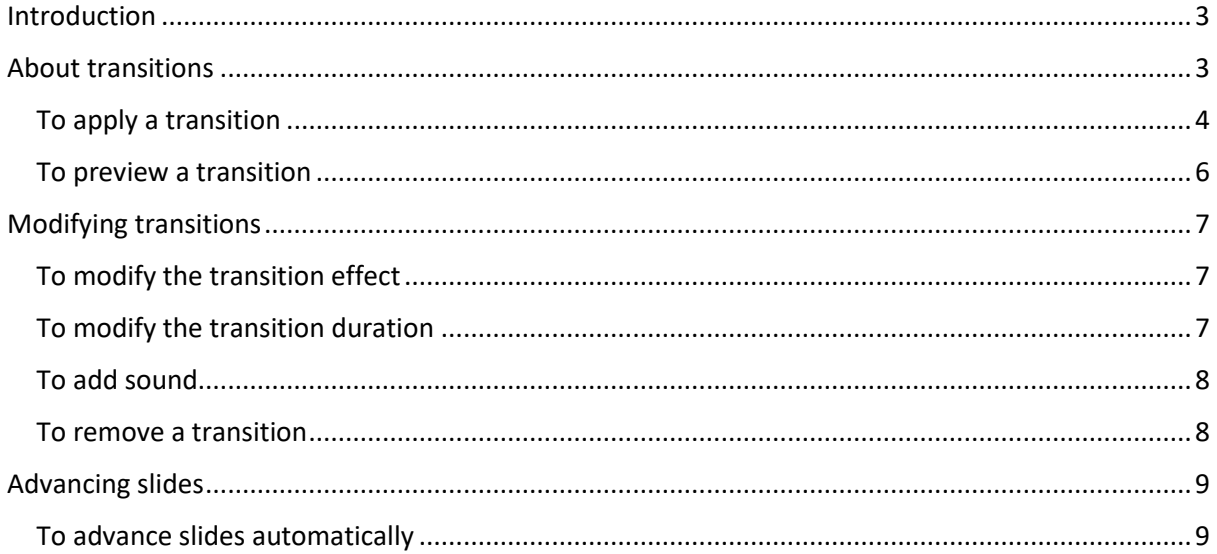

## <span id="page-2-0"></span>Introduction

If you've ever seen a PowerPoint presentation that had special effects between each slide, you've seen **slide transitions**. A transition can be as simple as fading to the next slide or as flashy as an eye-catching effect. PowerPoint makes it easy to apply transitions to some or all of your slides, giving your presentation a polished, professional look.

**Open up your Applying Transitions Slides located in your Use IT+ Folder**

## <span id="page-2-1"></span>About transitions

There are **three categories** of unique transitions to choose from, all of which can be found on the **Transitions** tab:

 **Subtle:** These are the most basic types of transitions. They use **simple animations** to move between slides.

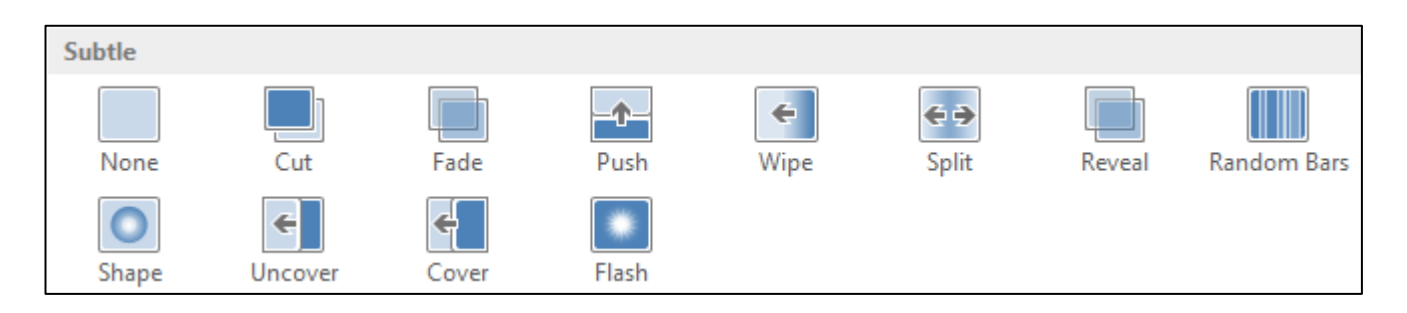

 **Exciting:** These use more **complex animations** to transition between **slides**. While they're more visually interesting than **Subtle** transitions, adding too many can make your presentation look less professional. However, when used in moderation they can add a nice touch between important slides.

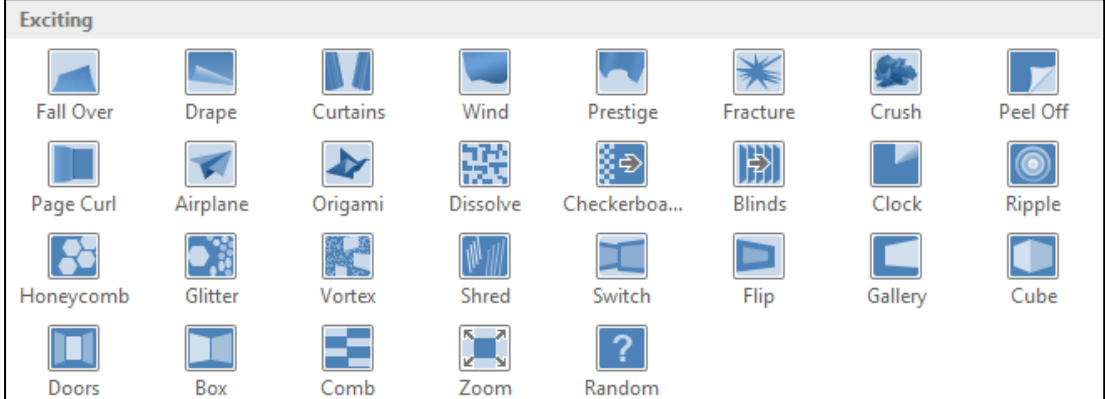

 **Dynamic Content:** If you're transitioning between two slides that use similar **slide layouts**, dynamic transitions will move only the **placeholders**, not the slides themselves. When used correctly, dynamic transitions can help **unify** your slides and add a further level of polish to your presentation.

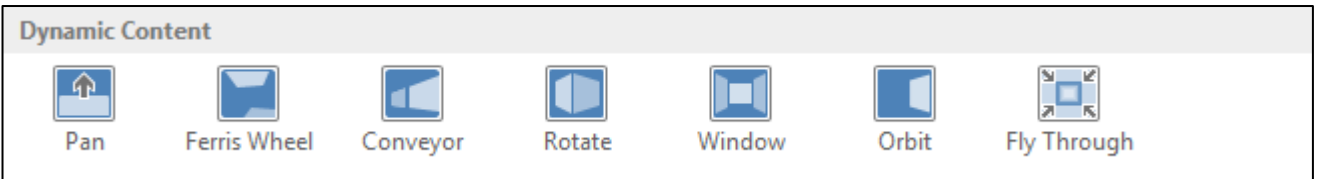

#### <span id="page-3-0"></span>To apply a transition

1. Select the **desired slide** from the **Slide Navigation** pane. This is the slide that will appear **after** the transition.

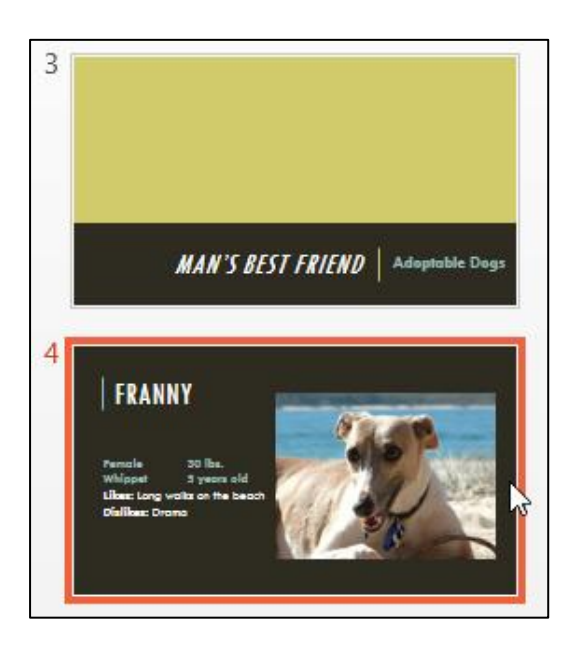

- 2. Click the **Transitions** tab, then locate the **Transition to This Slide** group. By default, **None** is applied to each slide.
- 3. Click the **More** drop-down arrow to display all transitions.

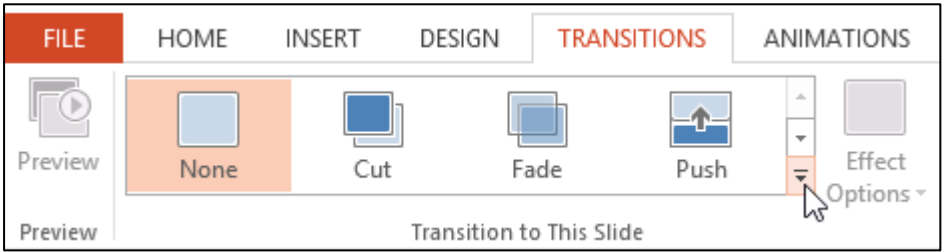

Subtle  $\leftarrow$ €∌ Cut Split None Fade Push Wipe Reveal Random Bars 仪 Shape Flash Uncover Cover **Exciting** Peel Off **Fall Over** Drape Curtains Wind Prestige Fracture Crush 骙 IÞ ⋒ Page Curl Airplane Origami **Dissolve** Checkerboa... **Blinds** Clock Rinnle Honeycomb Glitter Vortes Shred Switch Flip Gallery Cube Doors Box Random Comb Zoom **Dynamic Content** राज O, Pan **Ferris Wheel** Window Orbit **Fly Through** Conveyor Rotate

4. Click a **transition Push** to apply it to the selected slide. This will automatically preview the transition.

5. You can use the **Apply To All** command in the **Timing** group to apply the same transition to all slides in your presentation. Keep in mind that this will modify any other transitions you've applied.

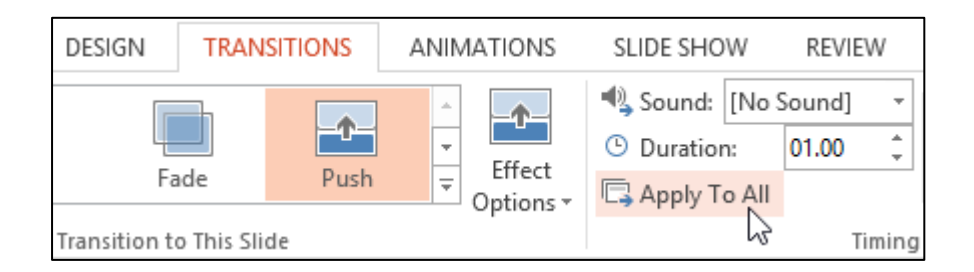

Try applying a few different types of transitions to various slides in your presentation. You may find that some transitions work better than others, depending on the content of your slides.

#### <span id="page-5-0"></span>To preview a transition

You can **preview** the transition for a selected slide at any time using either of these two methods:

Click the **Preview** command on the **Transitions** tab.

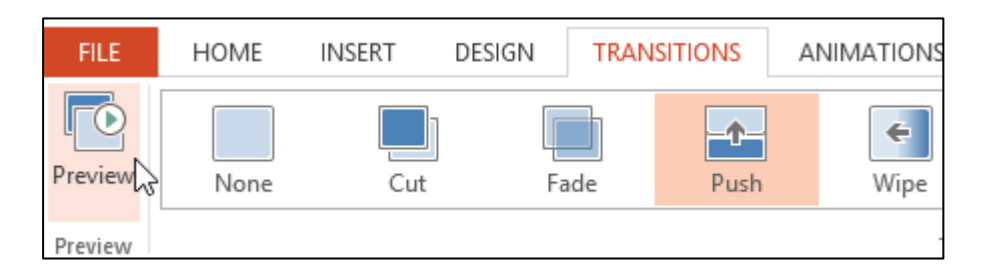

Click the **Play Animations** command in the **Slide Navigation** pane.

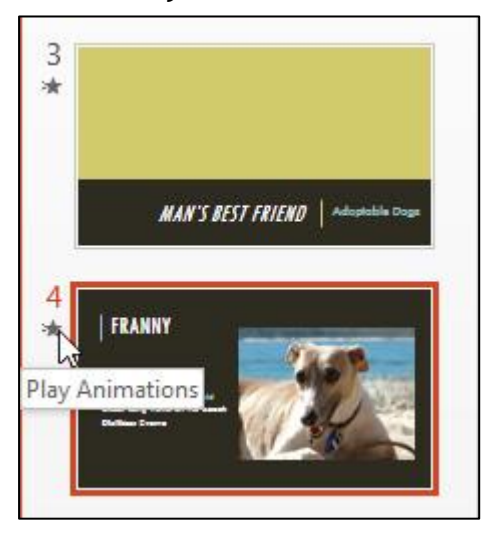

# <span id="page-6-1"></span><span id="page-6-0"></span>Modifying transitions

### To modify the transition effect

You can quickly customize the look of a transition by changing its **direction**.

- 1. Select the **slide** with the transition you want to modify.
- 2. Click the **Effect Options** command, and choose the desired option. These options will vary depending on the selected transition.

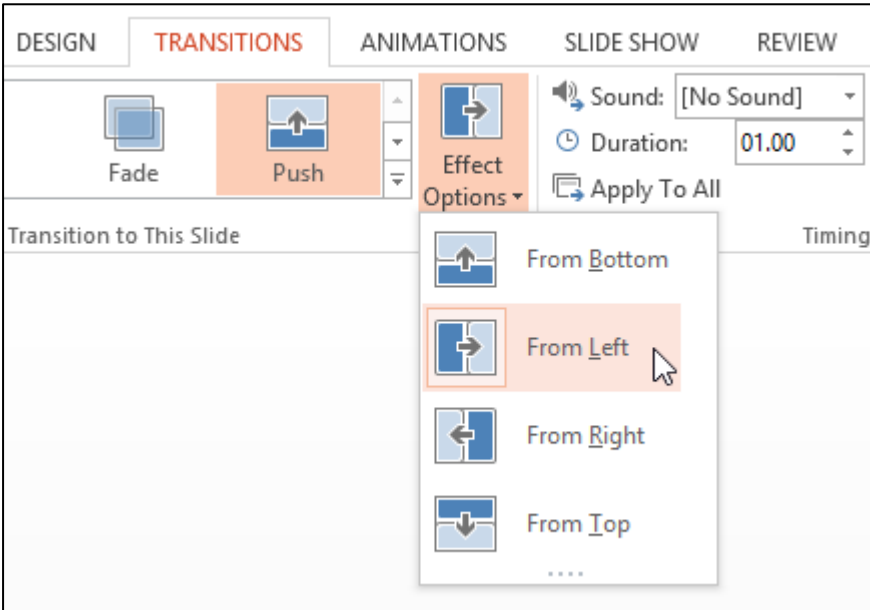

3. The transition will be **modified**, and a **preview** of the transition will appear.

Some transitions do not allow you to modify the direction.

#### <span id="page-6-2"></span>To modify the transition duration

- 1. Select the **slide** with the transition you want to modify.
- 2. In the **Duration** field in the **Timing** group, enter the **desired time** for the transition. In this example, we'll increase the time to two seconds—or 02.00 to make the transition **slower**.

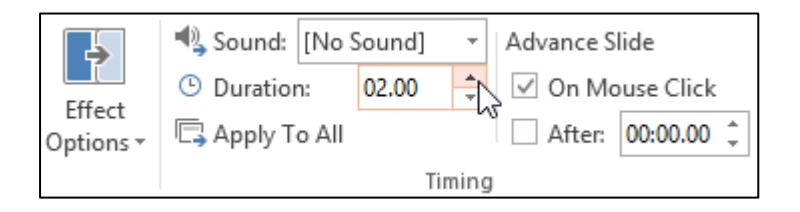

#### <span id="page-7-0"></span>To add sound

- 1. Select the **slide** with the transition you want to modify.
- 2. Click the **Sound** drop-down menu in the **Timing** group.
- 3. Click a **sound** to apply it to the selected slide, then preview the transition to hear the sound.

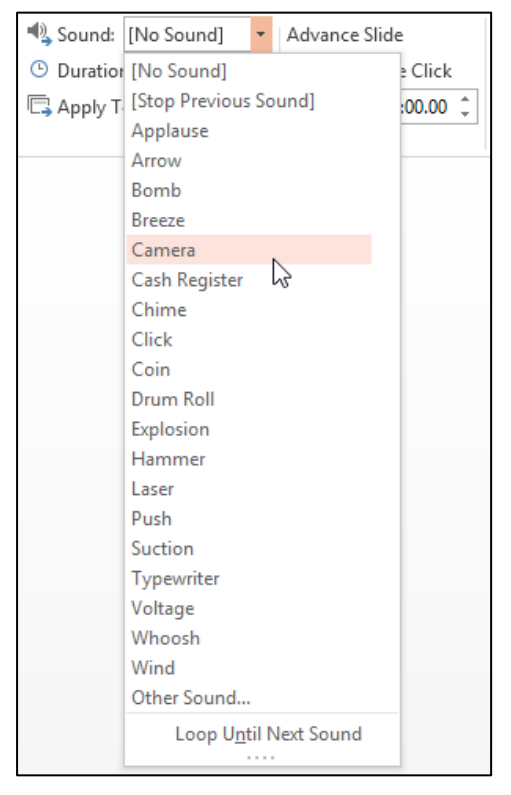

Sounds are best used in moderation. Applying a sound between every slide could become overwhelming or even annoying to an audience when presenting your slide show.

#### <span id="page-7-1"></span>To remove a transition

- 1. Select the **slide** with the transition you want to remove.
- 2. Choose **None** from the **Transition to This Slide** group. The transition will be removed.

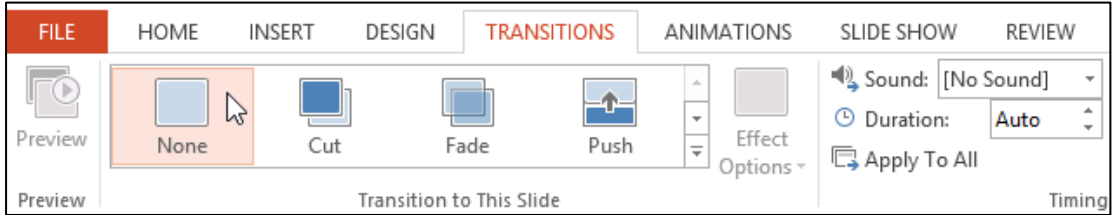

To remove transitions from **all slides**, apply the **None** transition to a slide, then click the **Apply to All** command.

# <span id="page-8-0"></span>Advancing slides

Normally, in Slide Show view you would advance to the next slide by clicking your mouse or by pressing the spacebar or arrow keys on your keyboard. The **Advance Slides** settings in the **Timing** group allows the presentation to advance **on its own** and display each slide for a specific amount of time. This feature is especially useful for **unattended presentations**, such as those at a trade show booth.

## <span id="page-8-1"></span>To advance slides automatically

- 1. Select the slide you want to modify.
- 2. Locate the **Timing** group on the **Transitions** tab. Under **Advance Slide**, uncheck the box next to **On Mouse Click**.
- 3. In the **After** field, enter the amount of time you want to display the slide. In this example, we will advance the slide automatically after 1 minute and 15 seconds, or 01:15:00.

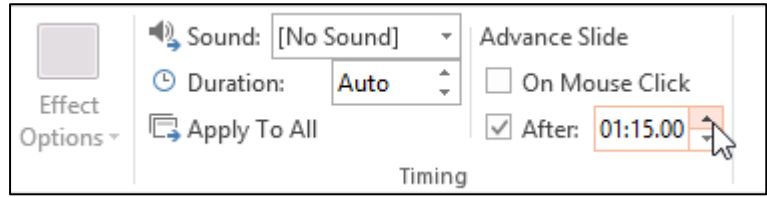

Select another slide and repeat the process until all the slides have the desired timing. You can also click the **Apply to All** command to apply the same timing to all slides.

If you need to advance to the next slide before an automatic transition, you can always click the mouse or press the spacebar to advance the slides as normal.